# *|| Parallels*

## Getting Started With Parallels Desktop® 13

Parallels International GmbH Vordergasse 59 8200 Schaffhausen Switzerland Tel: + 41 52 672 20 30 www.parallels.com

Copyright © 1999-2017 Parallels International GmbH. All rights reserved.

This product is protected by United States and international copyright laws. The product's underlying technology, patents, and trademarks are listed at http://www.parallels.com/about/legal/.

Microsoft, Windows, Windows Server, Windows Vista are registered trademarks of Microsoft Corporation. Apple, Mac, the Mac logo, OS X, macOS, iPad, iPhone, iPod touch are trademarks of Apple Inc., registered in the US and other countries.

Linux is a registered trademark of Linus Torvalds.

All other marks and names mentioned herein may be trademarks of their respective owners.

### Contents

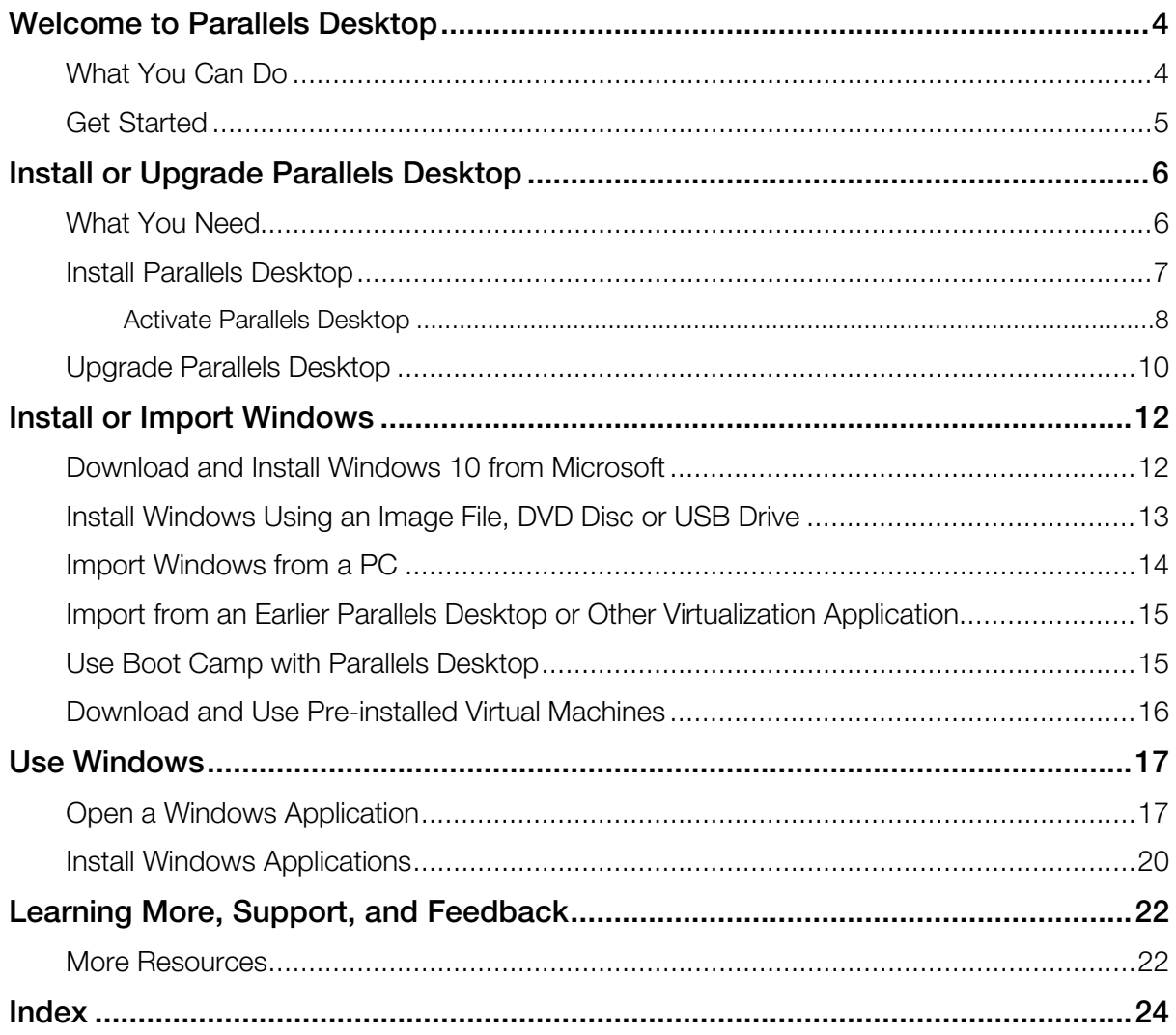

### <span id="page-3-2"></span><span id="page-3-0"></span>Welcome to Parallels Desktop

You no longer have to choose between the Mac and the PC. Parallels Desktop lets you use Windows side-by-side with macOS on your Mac.

Use this guide to quickly set up and start using Parallels Desktop 13 for Mac.

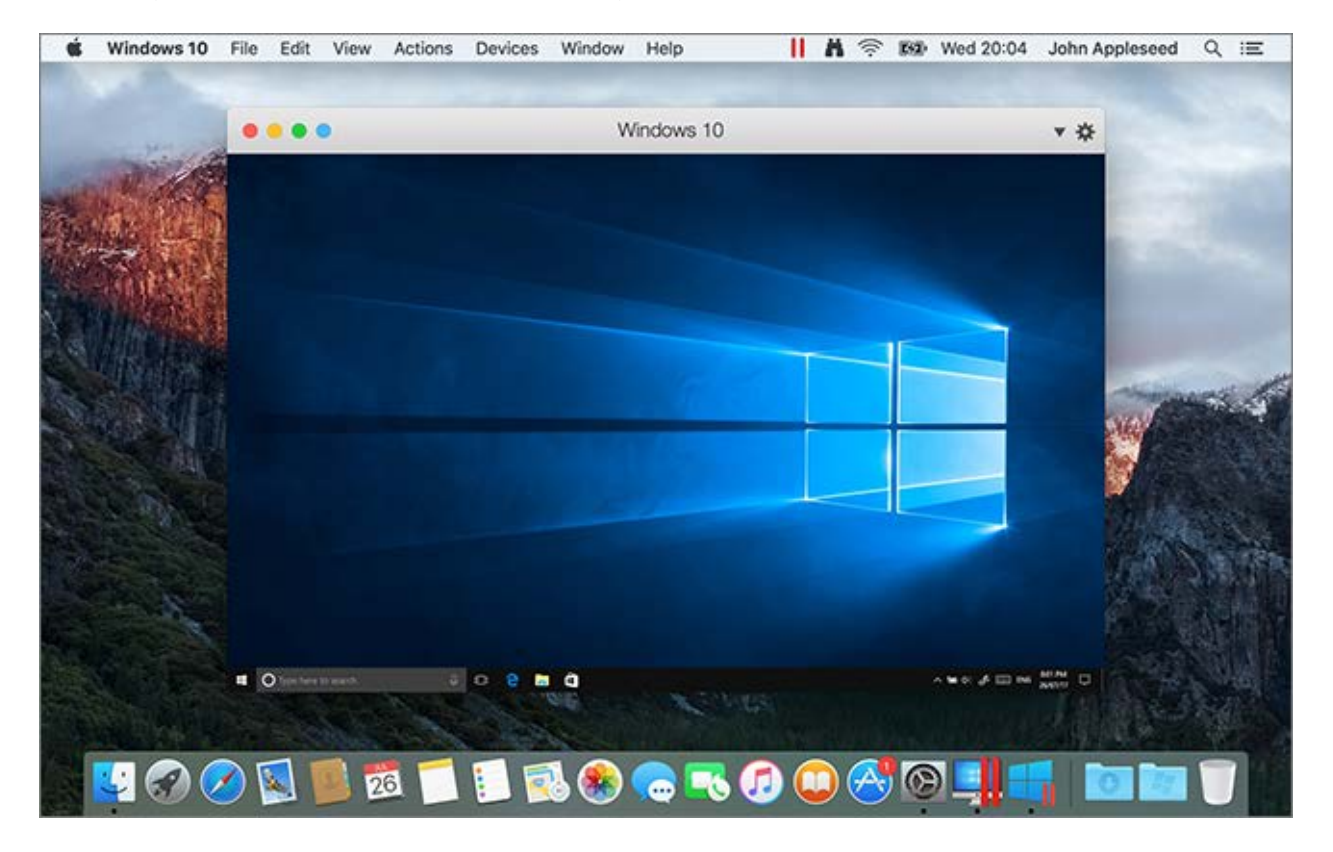

#### In This Chapter

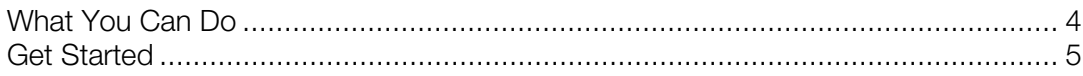

### <span id="page-3-1"></span>What You Can Do

With Parallels Desktop, you can:

- <span id="page-4-1"></span>• Open Windows applications side-by-side with your macOS applications, without having to restart
- Copy and paste text and drag and drop objects between Mac and Windows applications
- Run Windows games and other 3D applications
- Transfer all your data from a PC and use it on your Mac
- Easily share files, devices, and other resources between Windows and the Mac
- Install other operating systems, such as trial versions of Windows, Linux, another copy of macOS, and free virtual appliances; and use them together
- <span id="page-4-0"></span>• And much more

### Get Started

After just a few steps, you can begin using Windows applications on your Mac:

Note: This guide is focused on Windows, however, Parallels Desktop also supports various Linux operating systems, different versions of macOS, etc.

Step 1: Install Parallels Desktop. Once the installation is complete, you must activate Parallels Desktop (p. [8\)](#page-7-1).

**Step 2:** Install Windows in a virtual machine. There are several ways to install Windows (or any other operating system) in a virtual machine. You can:

- download and install Windows 10 from Microsoft (p. [12\)](#page-11-2);
- install Windows using an ISO image file, DVD disc or USB thumb drive with Windows installation files (p. [13\)](#page-12-1);
- transfer a physical computer with Windows to a virtual machine (p. [14\)](#page-13-1);
- use the virtual machine created in previous versions of Parallels Desktop or convert a thirdparty virtual machine (VMware or Virtual Box) to the Parallels format (p. [15\)](#page-14-2);
- use Windows from the Boot Camp partition (p. [15\)](#page-14-2); or
- download an already pre-installed virtual machine (p. [16\)](#page-15-1).

**Step 3: Install Windows applications.** 

You only need to follow these steps once. Then you can open and use your Windows applications on your Mac anytime you like.

### <span id="page-5-2"></span><span id="page-5-0"></span>Install or Upgrade Parallels Desktop

Follow the instructions in this section to install or upgrade Parallels Desktop.

Note: You can either purchase a boxed version of Parallels Desktop 13 or purchase and download it from the Parallels website.

#### In This Chapter

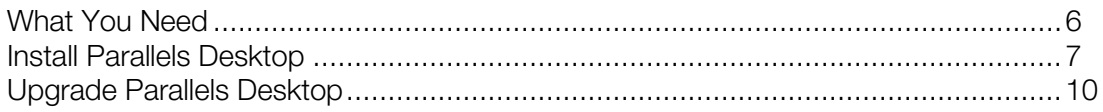

### <span id="page-5-1"></span>What You Need

To install and set up Parallels Desktop 13 for Mac, you need:

- A Mac computer with:
	- A Mac computer with an Intel Core 2 Duo, Core i3, Core i5, Core i7, Intel Core M or Xeon processor.
	- At least 4GB of RAM (8GB recommended)
	- At least 850 MB of space available on the boot volume (the volume that has macOS) for Parallels Desktop installation
	- Enough free disk space for each virtual machine and its applications (at least 15 GB for each installation of Windows)
	- macOS High Sierra 10.13 (when available), macOS Sierra 10.12 or later, OS X El Capitan 10.11.5 or later, OS X Yosemite 10.10.5 or later.

To identify your computer's processor, memory, and macOS version, choose **Apple menu** > About This Mac.

- Internet connection required for product activation, select features, and online updates
- One of the following:
	- Windows installation media.

Note: If you don't have Windows, Parallels Desktop can help you download and install Windows 10.

- <span id="page-6-1"></span>• An Internet connection to download and install freely available operating systems such as Ubuntu, Fedora or other Linux systems supported by Parallels Desktop.
- A macOS recovery partition that can be used to create a virtual machine with the guest version of macOS.
- A Windows computer to transfer to a virtual machine and use it on your Mac alongside macOS.
- The Boot Camp partition with Windows to create a Boot Camp-based virtual machine.

For a list of operating systems that Parallels Desktop supports for use with your Mac, see Supported Guest Operating Systems or go to

http://www.parallels.com/products/desktop/system-requirements/.

### <span id="page-6-0"></span>Install Parallels Desktop

You can be up and running with Parallels Desktop in a few easy steps:

- 1 Make sure you have the latest version of macOS.
- 2 Do one of the following:
	- If you downloaded Parallels Desktop from the Parallels website, double-click the disk image file, most likely in your **Downloads** folder.

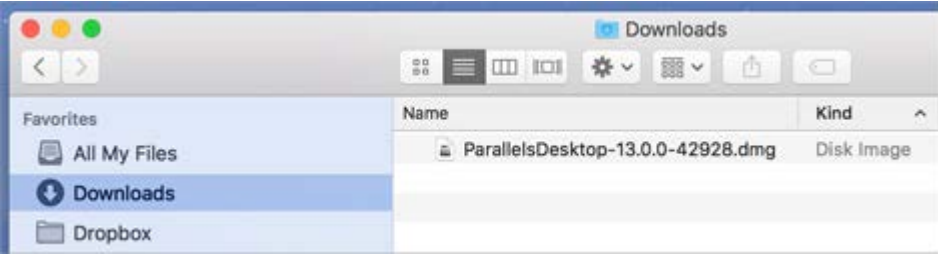

Note: The build number shown above is just an example. The number of your image file should differ from that on the screenshot.

- If you purchased a boxed copy of Parallels Desktop with a USB thumb drive, connect the drive to your Mac, open it and double-click the disk image file.
- If you purchased a boxed copy with a link to the installation file, open the link in your web browser, download Parallels Desktop and double-click the disk image file.
- If you purchased a boxed copy with an installation disc, insert the disc.

Note: If your Mac doesn't have a DVD-ROM, you can use the download link, available in the retail box, to download Parallels Desktop over the Internet.

**3** Double-click the **Install** icon and follow the onscreen instructions to install Parallels Desktop.

#### <span id="page-7-1"></span><span id="page-7-0"></span>Activate Parallels Desktop

After Parallels Desktop is installed, you must sign in to Parallels and activate your copy of Parallels Desktop. Do the following:

Note: In some cases, you may be asked to sign in to Parallels right after the Parallels Desktop installation, and in some cases - after you start your virtual machine for the first time.

1 When prompted, sign in to Parallels:

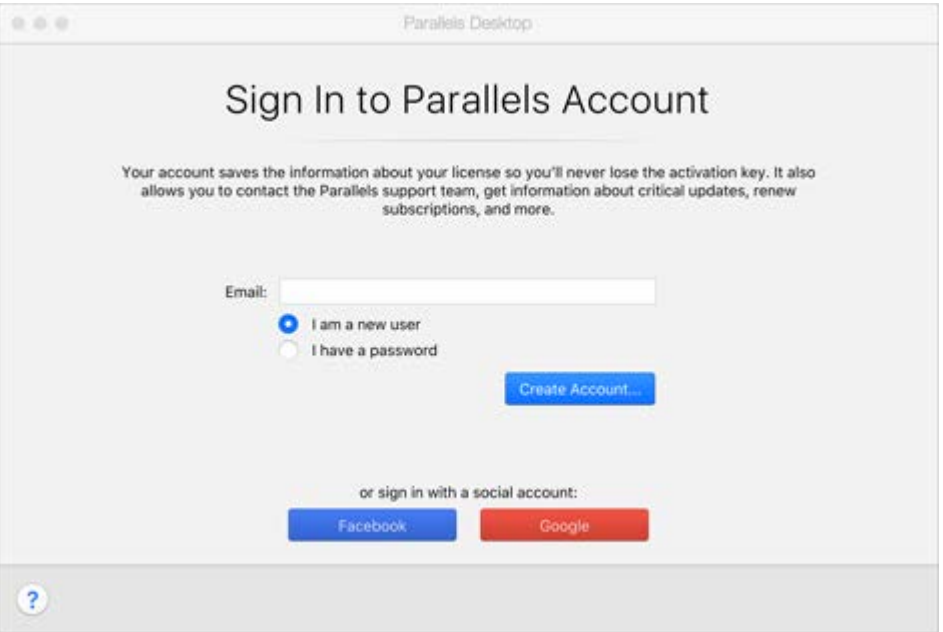

- If you don't have a Parallels account, enter your email, select I am a new user, click Create Account and follow the onscreen instructions.
- If you have a Parallels account, enter the email associated with this account, select I have a password, enter the password and click Sign In.
- You can also sign in with Facebook or Google.
- 2 After you sign in, the trial period starts automatically.

If you purchased Parallels Desktop and have an activation key, you may see the following screen:

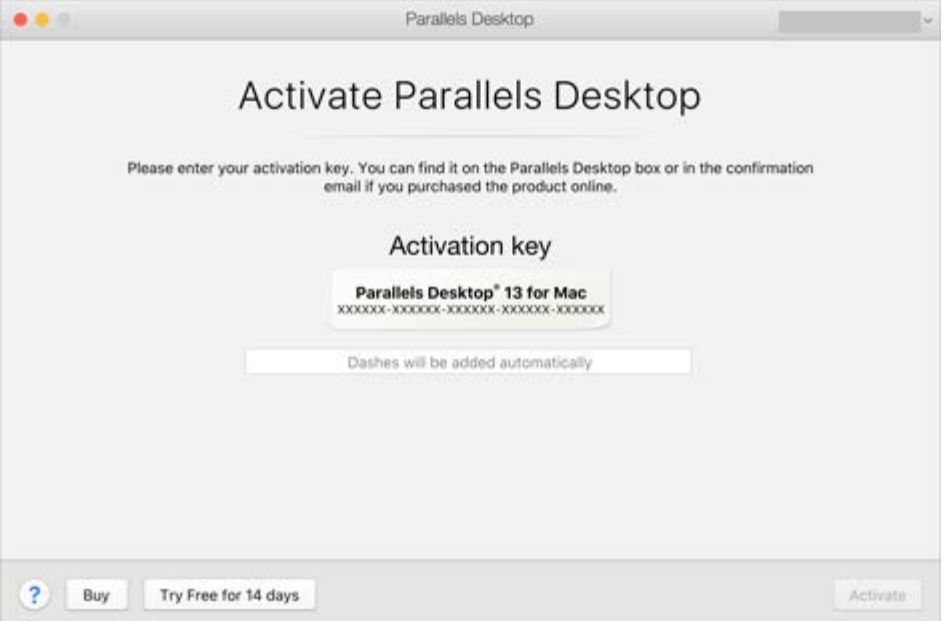

If you see it, do one of the following:

- To activate Parallels Desktop, enter the key and click Activate.
- To activate Parallels Desktop for 14 days for free, click Try Free for 14 days.
- 3 After Parallels Desktop is activated, you can start working with your virtual machines.

<span id="page-9-1"></span>If you're using a trial period, you can always check how many days are left. To do this, click the Parallels icon  $\prod$  in the macOS menu bar or right-click the Parallels Desktop icon in the Dock and choose **Account & License**. The following window appears:

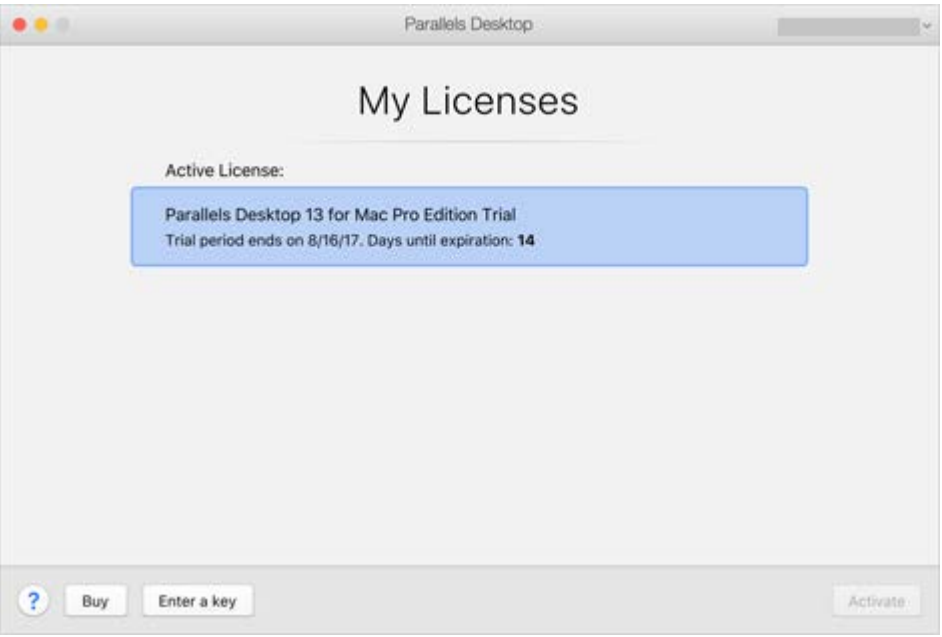

In the My Licenses window, you can also purchase Parallels Desktop. Click Buy and follow the onscreen instructions.

### <span id="page-9-0"></span>Upgrade Parallels Desktop

If you already have Parallels Desktop 11 or 12, follow these steps to upgrade to Parallels Desktop 13.

1 If you haven't already done so, purchase and download a "Parallels Desktop 13 for Mac Upgrade," available from the Parallels Online Store at http://www.parallels.com/buyonline.

A Product Activation Key is sent to the email address you provide.

- **2** If Parallels Desktop is open, quit Parallels Desktop.
- **3** Follow the instructions to install Parallels Desktop 13. See Install Parallels Desktop.

During installation, the previous version of Parallels Desktop is automatically removed from your computer.

4 Open Parallels Desktop and enter your upgrade Product Activation Key.

If you were using a trial version of Parallels Desktop or you purchased a previous version but haven't installed it on your computer, you will also be prompted to enter a full or upgrade key for that version.

Note: To upgrade from Parallels Desktop 2, 3, 4, 5, 6, 7, 8, 9 or 10, you must purchase Parallels Desktop 13 at full retail price.

#### Troubleshooting

If you have any problems upgrading Parallels Desktop, you can find troubleshooting information at http://www.parallels.com/products/desktop/support/.

### <span id="page-11-2"></span><span id="page-11-0"></span>Install or Import Windows

There are a few ways to get Windows up and running on your Mac:

- Download and install Windows 10 from Microsoft (p. [12\)](#page-11-2)
- Install Windows using an image file, DVD disc or USB drive (p. [13\)](#page-12-1)
- Import Windows from a Windows PC (p. [14\)](#page-13-1)
- Import Windows from a previous version of Parallels Desktop or other virtualization software (p. [15\)](#page-14-2)
- Use Windows from a Boot Camp partition (p. [15\)](#page-14-2)
- Download a pre-installed virtual machine (p. [16\)](#page-15-1)

#### In This Chapter

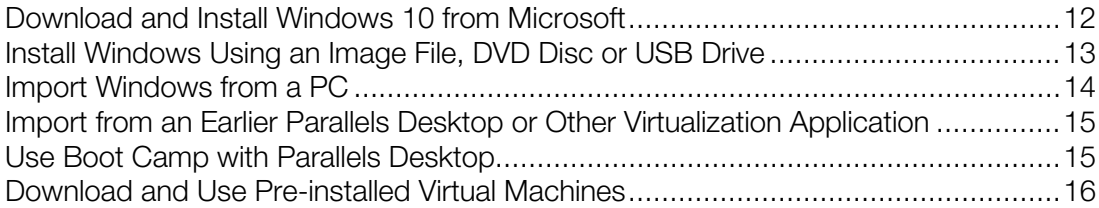

### <span id="page-11-1"></span>Download and Install Windows 10 from Microsoft

If you don't have Windows 10 yet, Parallels Desktop can help you buy Windows 10 from the Microsoft Store. Or if you have the Windows 10 license key but don't have the installation files, Parallels Desktop can help you download Windows 10.

To buy or download Windows 10, do the following:

- 1 Click the Parallels icon **II** in the macOS menu bar or right-click the Parallels Desktop icon in the Dock and choose New.
- 2 Select Get Windows 10 from Microsoft and click Continue.
- **3** Do one of the following:
	- If you need to download Windows 10, select Download Windows 10, click Continue and follow the onscreen instructions.

<span id="page-12-1"></span>• If you want to buy Windows 10, select the version, click **Continue** and follow the onscreen instructions.

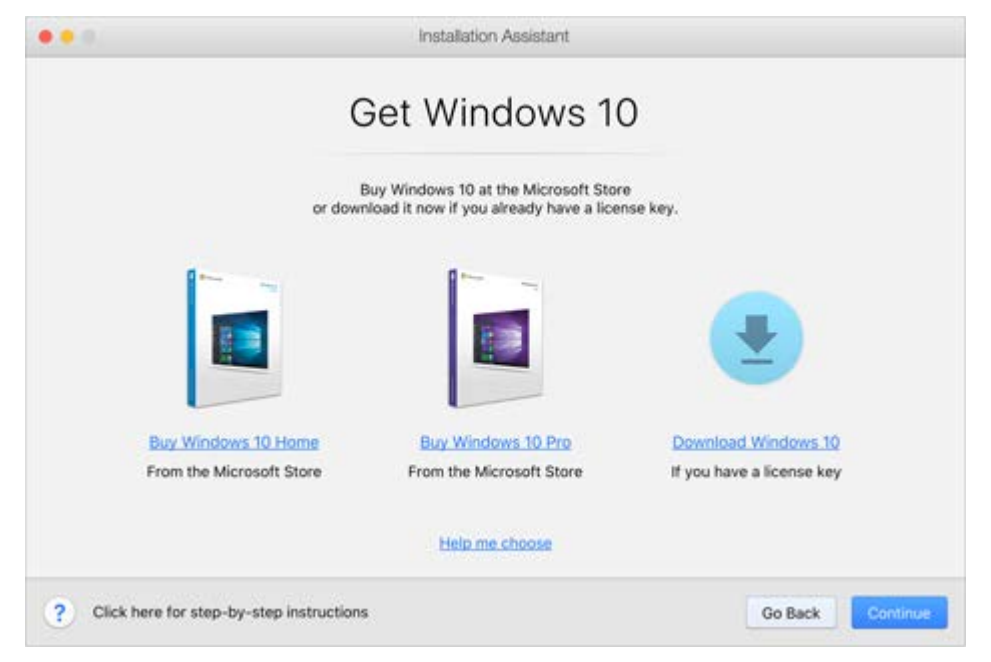

### <span id="page-12-0"></span>Install Windows Using an Image File, DVD Disc or USB Drive

If you have a Windows installation source (a DVD disc, an image file, or a USB storage) and a valid Windows product key, you can install Windows on your Mac and use it with Parallels Desktop.

To install Windows:

- 4 Open Parallels Desktop (in the Applications folder) and choose File > New.
- 5 If you have a Windows installation disc, insert it into the DVD drive. If you have a USB storage with Windows, connect the storage to the Mac.
- 6 Click Install Windows or another OS from a DVD or image file.
- **7** Parallels Desktop scans for and lists installable operating systems. If you see the version of Windows you want to install, select it, click **Continue** and go to step 6.
- 8 If the Windows installation source didn't show up automatically in Step 4, click Choose Manually to browse for it manually. You can browse from the following sources:
	- DVD: If you have a Windows DVD, insert it into the DVD drive. Once Windows is detected, click **Continue**. If your Mac doesn't have a DVD drive, you can use an Apple SuperDrive, another Mac's DVD drive via Remote Disc, or make an image from the disc.
	- Image File: If you have a Windows image file, click Image File and drag the image to the Installation Assistant window. Once Windows is detected, click Continue.

<span id="page-13-1"></span>• USB Drive: If you have a bootable USB installer with Windows, click USB Drive and connect the drive to the Mac. Once Windows is detected, click Continue.

Note: Parallels Desktop may fail to detect some operating systems (for example, some old Linux distributions). If this happens but you're sure that the operating system can be installed, click **Continue**, specify the OS type manually (if it's not listed, choose Other), and follow the onscreen instructions.

- **9** Choose what for you're going to primarily use Windows. Its settings will be tuned to best fit your needs.
- 10 Choose where you want to store Windows from the Location menu.

By default, Parallels Desktop stores Windows in the /Users/<username>/Parallels folder.

- 11 For experienced users if you want to pre-set things like how much memory Windows uses or whether it starts automatically when you open Parallels Desktop, select Customize settings before installation. You can also adjust these settings after the operating system is installed.
- 12 Click Create

The assistant installs Windows.

Once Windows is installed, you can start it up by opening a Windows application or by clicking the power button in Control Center.

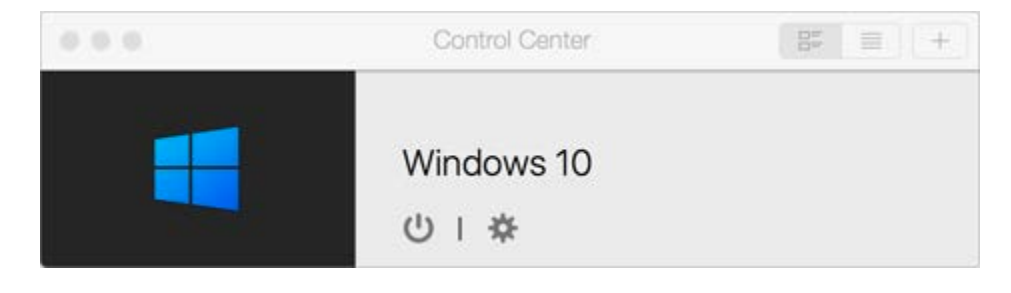

### <span id="page-13-0"></span>Import Windows from a PC

You can import Windows from a Windows PC to Parallels Desktop on your Mac. Then you can continue to work with all your Windows applications, files, and data, side-by-side with macOS.

You can import Windows and data over a network or using an external storage device.

To import Windows and data from a Windows PC:

1 Insert the Parallels Desktop installation DVD into the optical disc drive of your Windows PC. If the Parallels Transporter Agent software installation doesn't start automatically, locate and double-click the Parallels Transporter Agent.exe file on the disc.

If your computer is connected to the Internet, Parallels Transporter checks for available updates. If an update is available click Download and Install New Version.

<span id="page-14-2"></span>**Note:** You can also download Parallels Transporter Agent for Windows from http://www.parallels.com/download/desktop/.

- 2 Follow the onscreen instructions to install Parallels Transporter Agent.
- 3 Open Parallels Desktop (in the Applications folder) on your Mac, choose File > New, and click Transfer Windows from a PC.
- 4 Choose how you want to transfer your data and follow the onscreen instructions.

You can find more detailed information on transferring your data from another computer in Parallels Desktop onscreen help (open Parallels Desktop from the Applications folder and choose Help > Parallels Desktop Help).

### <span id="page-14-0"></span>Import from an Earlier Parallels Desktop or Other Virtualization Application

With Parallels Desktop 13 for Mac you can use Windows that you set up using earlier versions of Parallels Desktop, as well as VMware Fusion and VirtualBox:

- 1 Open Parallels Desktop (in the Applications folder) and choose File > Open.
- **2** Select the Windows data file you want to import, then click **Open** and follow the onscreen instructions.
	- Parallels Desktop data files end with . pvm.
	- VMware files end with . vmx.
	- VirtualBox files end with v box.

You can also simply drag these files to **Control Center** to add them to Parallels Desktop.

<span id="page-14-1"></span>3 Start Windows.

### Use Boot Camp with Parallels Desktop

Boot Camp is a feature of macOS that lets you start up your Mac in Windows. If you have already installed Windows 10 or any other version of Windows supported by Boot Camp, you can set Parallels Desktop to work with Boot Camp using either of these two options:

Set Parallels Desktop to run Windows from the Boot Camp partition: Changes you make in Windows applications either while working in macOS or when you start up your Mac in Windows using Boot Camp will be reflected in both places.

Windows running from Boot Camp has the following limitations:

- It can't be saved as a snapshot
- It can't run in Rollback Mode
- <span id="page-15-1"></span>• It can't be compressed
- The virtual machine hard disk can't be resized
- **Import Windows and your data from Boot Camp into Parallels Desktop:** Windows running from Parallels Desktop doesn't have the above listed limitations. Boot Camp and Parallels Desktop are separate. Changes you make in Windows applications while working in macOS are not reflected when you start up your Mac in Windows using Boot Camp.

#### Set Parallels Desktop to run Windows from the Boot Camp Partition

- 1 Open Parallels Desktop (in the Applications folder) and choose File > New.
- 2 Click Boot Camp, and then follow the onscreen instructions.

#### Import Windows and Your Data from Boot Camp into Parallels Desktop

- 1 Set Parallels Desktop to use Boot Camp, as described in the steps above.
- 2 Right-click (Control-click) the Boot Camp version of Windows in Control Center and choose Import Boot Camp.
- 3 Click Import.
- 4 Locate where you want to store Windows and your data, and then click Choose.

Windows and all your data are imported from Boot Camp. You can still use the original Boot Camp Windows installation, separately from Parallels Desktop.

### <span id="page-15-0"></span>Download and Use Pre-installed Virtual Machines

If you don't have time or don't want to install an operating system, you can download and use already pre-installed virtual machines. These are virtual machines with Ubuntu, Fedora, CentOS, Android, Linux Mint and other systems.

To download such a virtual machine, do the following:

- 1 Click the Parallels icon **II** in the macOS menu bar or right-click the Parallels Desktop icon in the Dock and choose New.
- 2 Select the virtual machine you want from the Free Systems section, click Continue and follow the onscreen instructions.

Once the virtual machine is downloaded, you can start working with it.

### <span id="page-16-2"></span><span id="page-16-0"></span>Use Windows

Read this section to learn the basics of using Windows alongside macOS.

#### In This Chapter

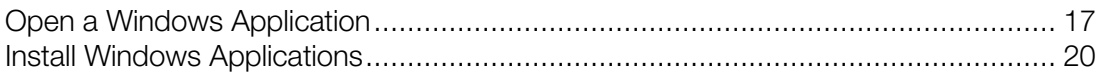

### <span id="page-16-1"></span>Open a Windows Application

Opening a Windows application is as easy as opening a Mac application. Here are several ways to open Windows applications:

- From the Windows Applications folder in the Dock
- From the Windows Start menu
- From the Dock
- Using Spotlight searching
- Using Launchpad

Note: All Windows application icons can be easily identified by the Parallels Desktop symbol **if** in the lower-right corner of the icon.

#### Windows Applications Folder

This folder is available in the macOS Dock and contains all your Windows applications. As you install more applications, they are automatically added.

Note: This folder appears in the Dock after the Parallels Tools installation.

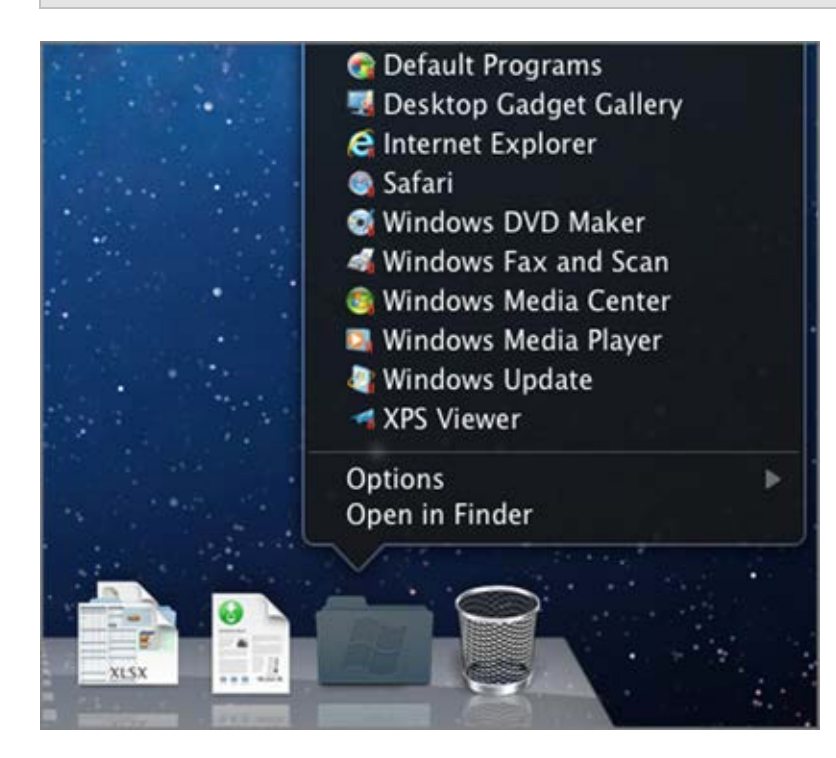

#### Windows Start Menu

To open a Windows application from the Start menu (in Coherence view mode only):

1 Do one of the following:

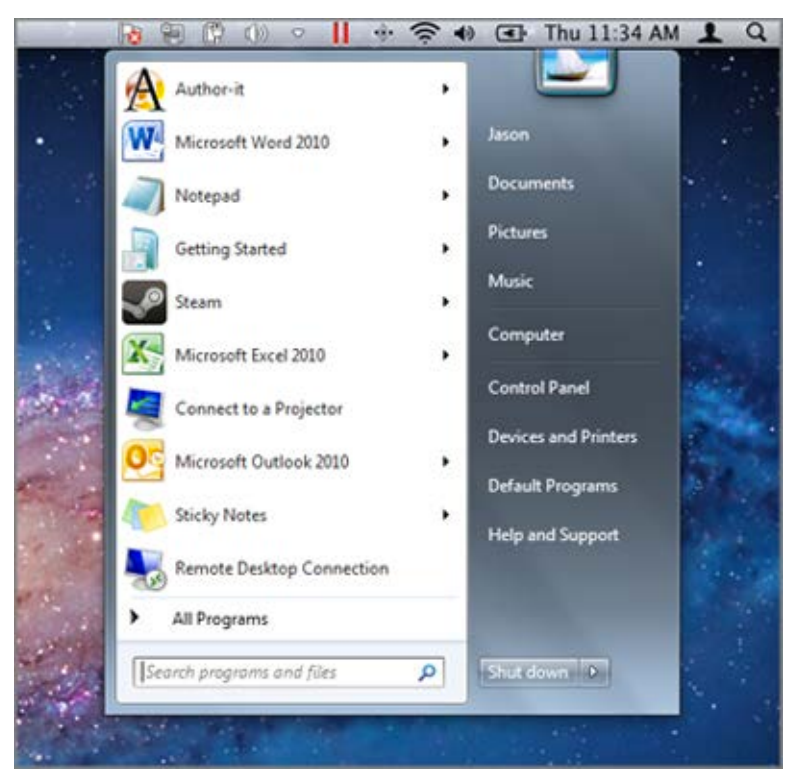

• Click the Parallels icon  $|| \cdot ||$  in the menu bar and choose Windows Start Menu.

• If Windows is in Full Screen or Window mode, open the Start Menu as you normally would.

Note: You can also right-click the Parallels icon.

2 Click the application you want.

#### Application Icon in the Dock

When you open a Windows application, its icon appears in macOS. By default, when you close the application, the icon disappears from the Dock. Keeping an application's icon in the Dock provides a quick way to open the application anytime.

To keep a Windows application's icon in the Dock, do one of the following:

- Right-click or Control-click the Windows application icon in the Dock and choose Keep in Dock from the shortcut menu.
- Drag the application's icon from the Finder to the Dock.

Now you can open the application again anytime by clicking the icon in the Dock.

#### Spotlight

You can search for and open Windows applications using Spotlight:

<span id="page-19-1"></span>• Click the Spotlight icon in the upper-right corner of your screen, or press Command-Space bar on your keyboard. Then type the name of the application and select it from the list.

#### Launchpad

If you're using OS X Lion or later, you can see a full screen display of all your Windows applications and Mac applications using Launchpad. Just click the Launchpad icon in the Dock. You can then click any macOS application to open it. To open a Windows application, click the Windows folder and then click the application you want.

To move a Windows application from the Windows folder to a main Launchpad page, start the Windows application you want, right-click its icon in the Dock, and choose **Add to Launchpad**.

To remove a Windows application from Launchpad, start the application, right-click its icon in the Dock, and choose Remove from Launchpad.

### <span id="page-19-0"></span>Install Windows Applications

You install Windows applications on your Mac just as you would on a Windows PC. The most common ways of installing apps are:

- Downloading and installing an application from the Windows Store
- Downloading the application or installation file from the Internet or a network
- Using a software installation CD or DVD

#### Install an Application from the Windows Store

- 1 Start Windows and open Windows Store (listed as Store).
- **2** Browse or search for the app you want, and click to download it.

The Windows Store features both free and paid apps.

#### Install an Application from the Internet or a Network

• Download the application or installation file and follow the instructions from the application's source.

In most cases, you can either run the installation file and follow the onscreen instructions, or simply open the downloaded application.

#### Install an Application from a CD or DVD Installation Disc

- 1 Start Windows.
- 2 Insert the installation disc.

If your Mac doesn't have a DVD drive, you can use an external Apple SuperDrive or another Mac's DVD drive via Remote Disc.

3 In most cases, an AutoPlay dialog opens. Click the option to run a setup or install file, then follow the onscreen instructions.

### <span id="page-21-2"></span><span id="page-21-0"></span>Learning More, Support, and Feedback

For detailed instructions on how to use all the features of Parallels Desktop for Mac, see the *Parallels Desktop User's Guide,* available online.

To download the *Parallels Desktop User's Guide*:

1 In Parallels Desktop, choose Help > Online Documentation (you must be connected to the Internet).

A web page opens with access to all of the Parallels Desktop manuals.

2 Click the PDF link next to **Parallels Desktop User's Guide.** 

In the *Parallels Desktop Users Guide,* you can find information on things like:

- Setting how Windows and macOS work together
- Sharing applications and files
- Getting on the Internet
- Connecting devices
- Optimizing performance
- And much more

In This Chapter

[More Resources](#page-21-2) ....................................................................................................[.22](#page-21-2)

### <span id="page-21-1"></span>More Resources

For even more information and help using Parallels Desktop, see the following resources:

- Parallels Desktop Help: For detailed instructions on using all of the features of Parallels Desktop, open Parallels Desktop and choose Help > Parallels Desktop Help or click the Parallels icon  $\prod$  in the menu bar and choose **Parallels Desktop Help.**
- Parallels support website: The Parallels support website includes product help files and a FAQ section. Visit http://www.parallels.com/products/desktop/support/.
- **Parallels Knowledge Base:** This online resource has valuable articles about using Parallels Desktop and other Parallels products. Visit http://kb.parallels.com.

• Online documentation: You can find PDF user guides for Parallels Desktop and Parallels Transporter online by choosing Help > Online Documentation.

#### Feedback

• Parallels welcomes your feedback on how to make our documentation more helpful. You can submit feedback using the Documentation Feedback form on our website [\(http://www.parallels.com/products/desktop/support/\)](http://www.parallels.com/products/desktop/support/).

### <span id="page-23-0"></span>Index

#### A

Activate Parallels Desktop - 8

#### D

Download and Install Windows 10 from Microsoft - 12 Download and Use Pre-installed Virtual Machines - 16

#### G

Get Started - 5

#### I

Import from an Earlier Parallels Desktop or Other Virtualization Application - 15 Import Windows from a PC - 14 Install or Import Windows - 12 Install or Upgrade Parallels Desktop - 6 Install Parallels Desktop - 7 Install Windows Applications - 20 Install Windows Using an Image File, DVD Disc or USB Drive - 13

#### L

Learning More, Support, and Feedback - 22

#### M

More Resources - 22

#### O

Open a Windows Application - 17

#### U

Upgrade Parallels Desktop - 10 Use Boot Camp with Parallels Desktop - 15 Use Windows - 17

#### W

Welcome to Parallels Desktop - 4 What You Can Do - 4

What You Need - 6